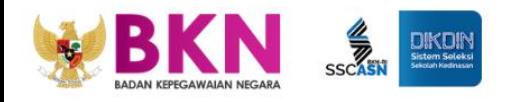

# **Buku Petunjuk** Pendaftaran Sekolah Kedinasan

**Tahun 2023** 

**BADAN KEPEGAWAIAN NEGARA** 

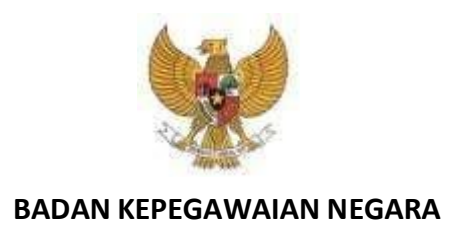

# **BUKU PETUNJUK PENDAFTARAN**

# **SISTEM SELEKSI CPNS NASIONAL SEKOLAH KEDINASAN TAHUN 2023**

# **D A F T A R I S I**

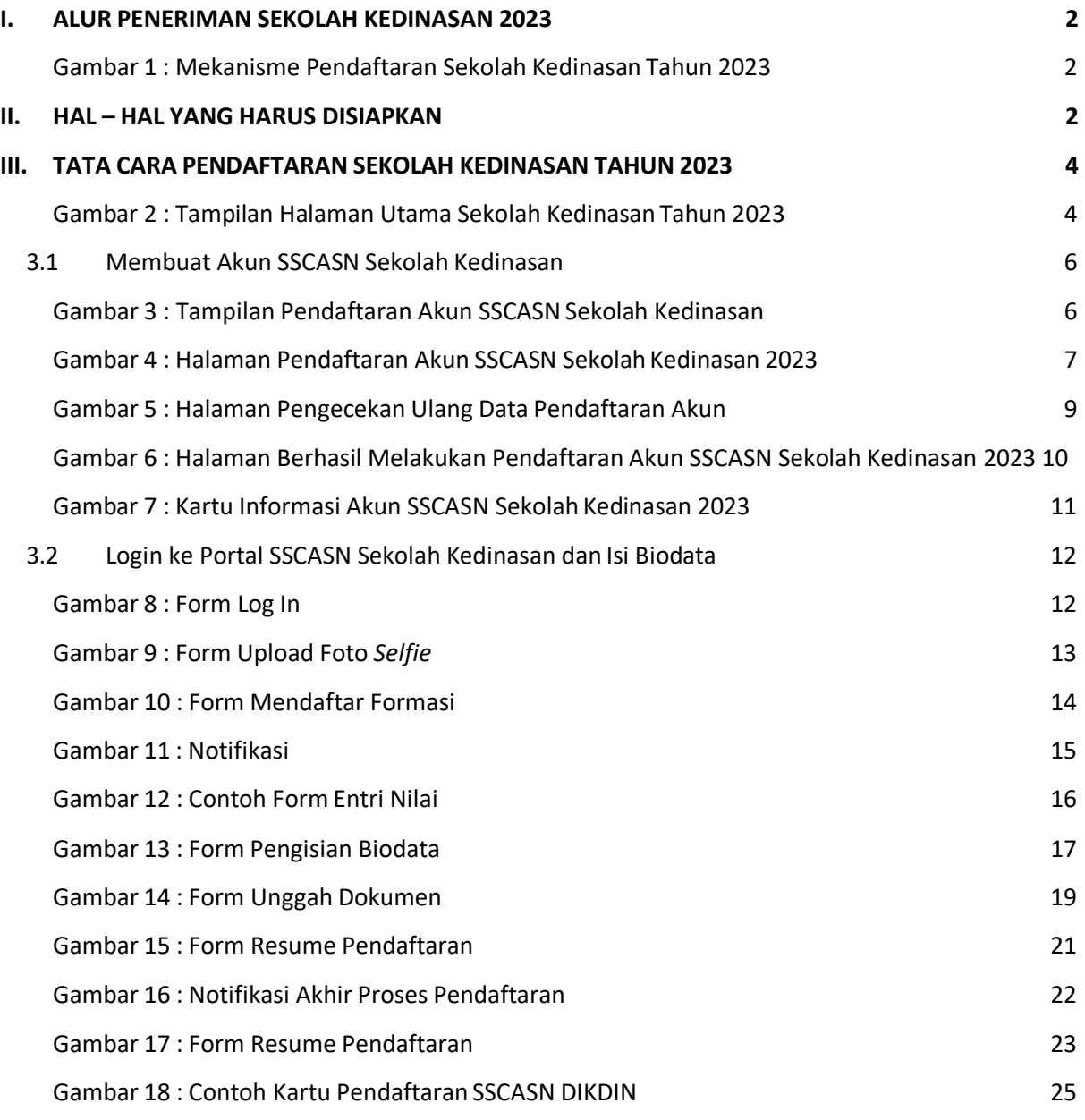

## **I. ALUR PENERIMAN SEKOLAH KEDINASAN 2023**

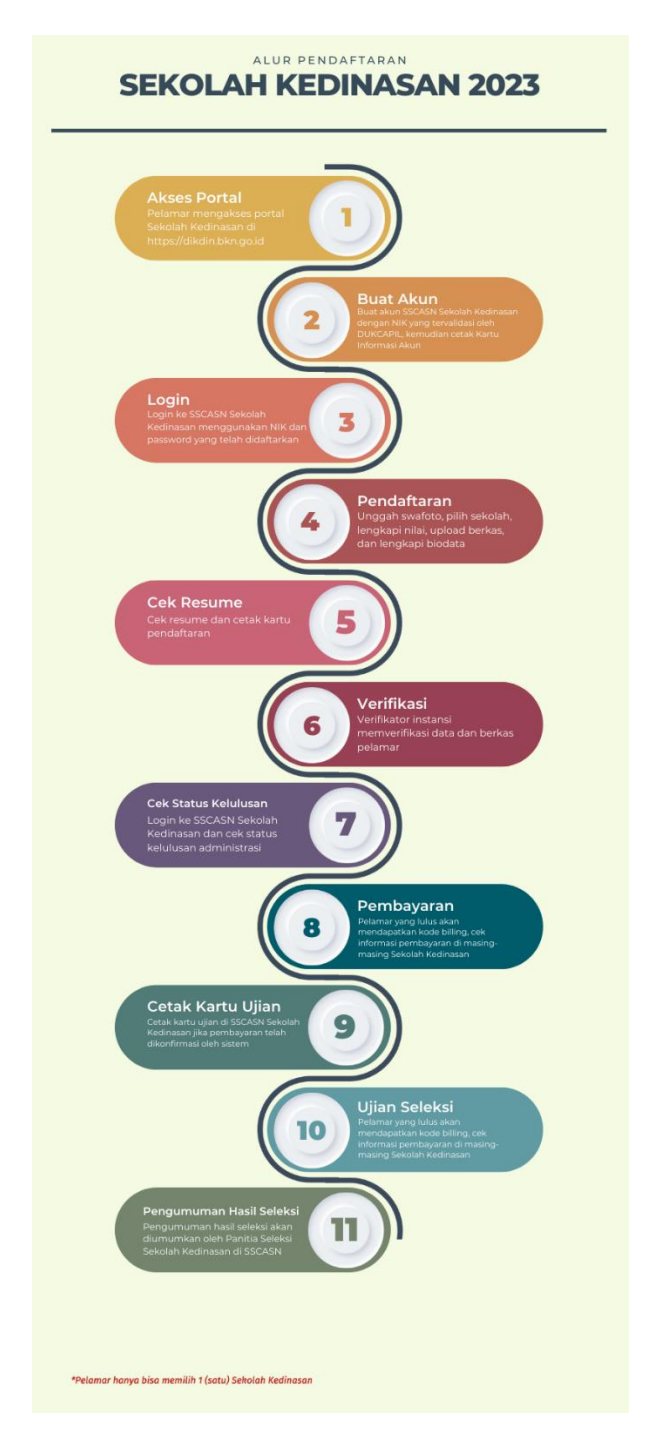

<span id="page-3-0"></span>Gambar 1 : Mekanisme Pendaftaran Sekolah Kedinasan Tahun 2023

# <span id="page-3-1"></span>**II. HAL – HAL YANG HARUS DISIAPKAN**

Pelamar wajib mengetahui ketentuan-ketentuan terkait jurusan, pendidikan dan sekolah kedinasan yang dilamar. Setiap jurusan dan sekolah kedinasan memiliki persyaratan yang berbeda.

Sebelum melakukan pendaftaran, pastikan pelamar telah mempersiapkan dokumendokumen yang diperlukan. Dokumen tersebut terdiri dari :

- 1. Kartu Keluarga
- 2. Kartu Tanda Penduduk (KTP)
- 3. Ijazah

Buku Petunjuk Pendaftar | versi 01.00

- 4. Rapor SMA/Sederajat
- 5. Pas foto
- 6. Dokumen lain sesuai dengan ketentuan instansi yang akan dilamar

## <span id="page-6-0"></span>**III. TATA CARA PENDAFTARAN SEKOLAH KEDINASAN TAHUN 2023**

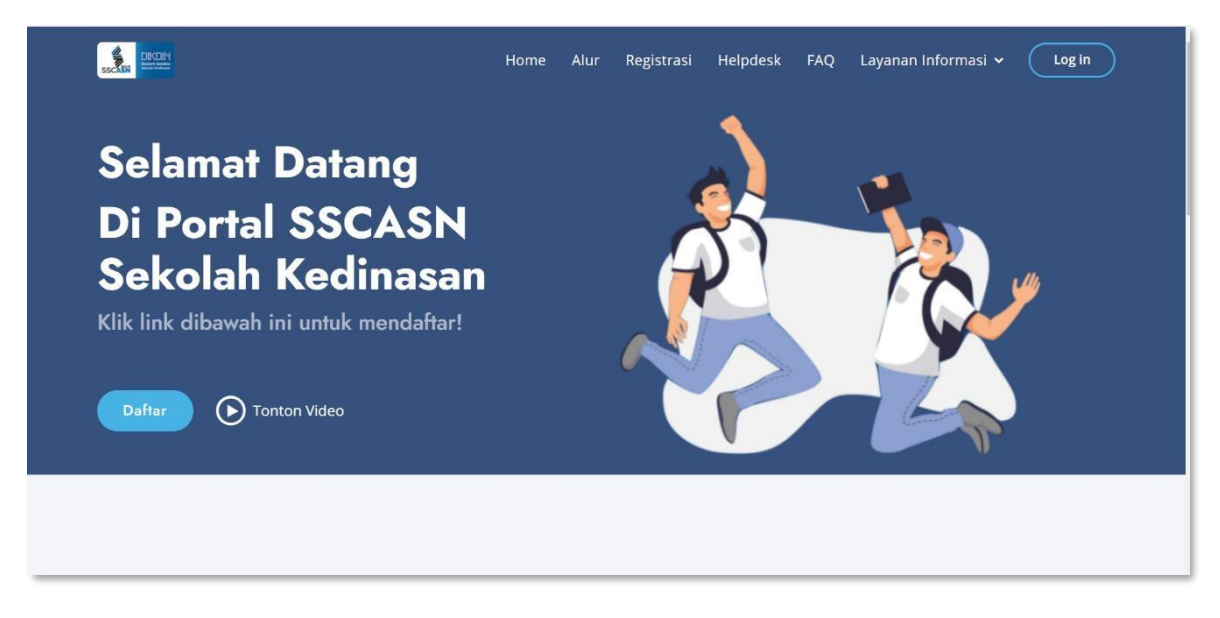

<span id="page-6-1"></span>Gambar 2 : Tampilan Halaman Utama Sekolah Kedinasan Tahun 2023

- 1. Pelamar harus masuk ke portal SSCASN seperti tampilan di atas di alamat: **[https://sscasn.bkn.go.id](https://sscasn.bkn.go.id/)**
- **2.** Pelamar pilih menu Sekolah Kedinasan untuk masuk ke portal Sekolah Kedinasan, membuat akun dan mencetak Kartu Informasi Akun dialamat: **[https://dikdin.bkn.go.id](https://dikdin.bkn.go.id/)**
- 3. Pelamar melakukan *log in* dengan menggunakan NIK dan *password* yang telah didaftarkan
- 4. Pelamar melakukan swafoto, mendaftar sekolah dan jurusan yang tersedia dan melengkapi form isian

**Pelamar hanya dapat melamar di 1 (satu) Sekolah Kedinasan. Aturan lebih jelas mengenai sekolah kedinasan dan jurusan yang Anda pilih, silahkan cek di halaman web masingmasing sekolah kedinasan**

- 5. Pelamar memasukkan Nilai
- 6. Pelamar melengkapi Biodata
- 7. Pelamar mengunggah (upload) dokumen sesuai dengan persyaratan
- 8. Pelamar mengecek kembali isian yang telah dilengkapi (*Resume*)
- 9. Pelamar mengklik Kirim, data yang telah dikirim tidak dapat diubah
- 10. Pelamar mengecek hasil verifikasi
- 11. Pelamar yang dinyatakan lulus verifikasi akan mendapatkan kode billing sebagai kode untuk pembayaran tes seleksi. Aturan mengenai pembayaran silahkan cek di *web* instansi atau sekolah kedinasan yang dipilih
- 12. Pelamar yang sudah melakukan pembayaran dan sudah diverifikasi pembayarannya akan mendapatkan Kartu Ujian
- 13. Pelamar mengikuti tahapan tes seleksi
- 14. Pelamar mengecek hasil kelulusan tes seleksi
- 15. Pelamar yang lulus tes seleksi dan dinyatakan diterima di sekolah kedinasan, harap menghubungi instansi atau sekolah kedinasan terkait untuk proses selanjutnya

## <span id="page-8-0"></span>**3.1 Membuat Akun SSCASN Sekolah Kedinasan**

Apabila pelamar sudah siap untuk mendaftar, langkah-langkahnya adalah:

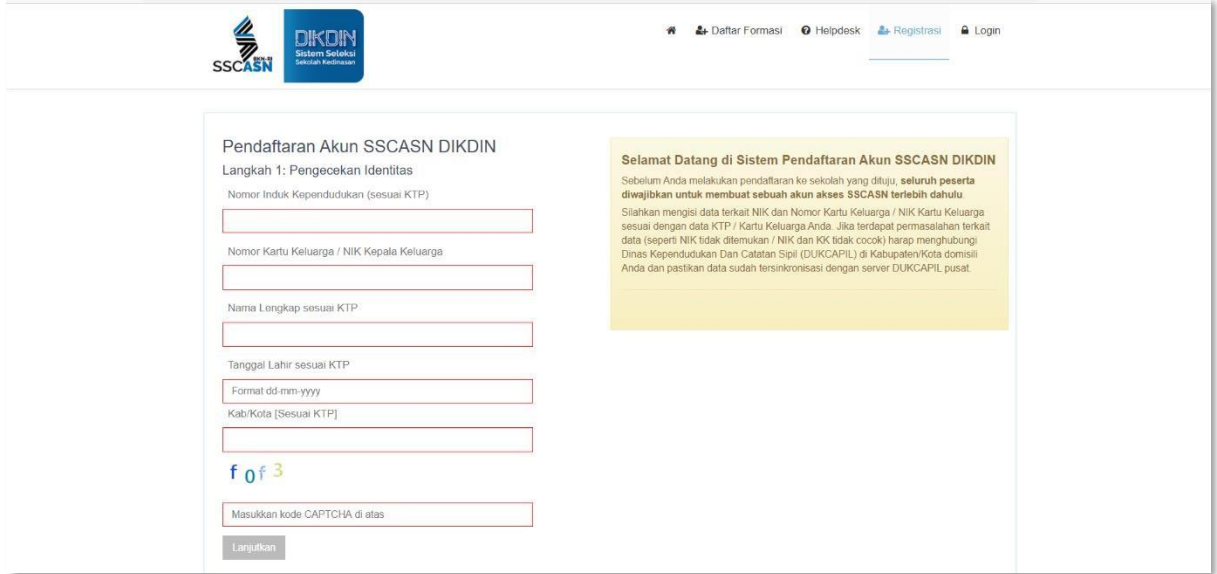

#### <span id="page-8-1"></span>Gambar 3 : Tampilan Pendaftaran Akun SSCASN Sekolah Kedinasan

- 1. Klik Registrasi atau Paftar akan tampil seperti berikut :
- 2. Masukan Nomor Induk Kependudukan (NIK)
- 3. Masukan Nomor Kartu Keluarga atau NIK Kepala Keluarga yang tercantum pada Kartu Keluarga

**Apabila pelamar tidak bisa mendaftar terkait data NIK dan Nomor Kartu Keluarga, silahkan hubungi Dinas Kependudukan dan Catatan Sipil** sesuai dengan KTP pelamar bukan ke instansi atau Badan Kepegawaian Negara (BKN) selaku Panitia Seleksi Nasional (Panselnas)

- 4. Nama lengkap sesuai KTP
- 5. Tanggal lahir sesuai KTP
- 6. Kabupaten/Kota sesuai KTP
- 7. Masukan kode *captcha* yang terlampir

8. Setelah data di atas dimasukan, klik **Lanjutian** . Bila data sesuai maka akan tampil

form Pendaftaran Akun SSCASN Sekolah Kedinasan seperti gambar di bawah ini.

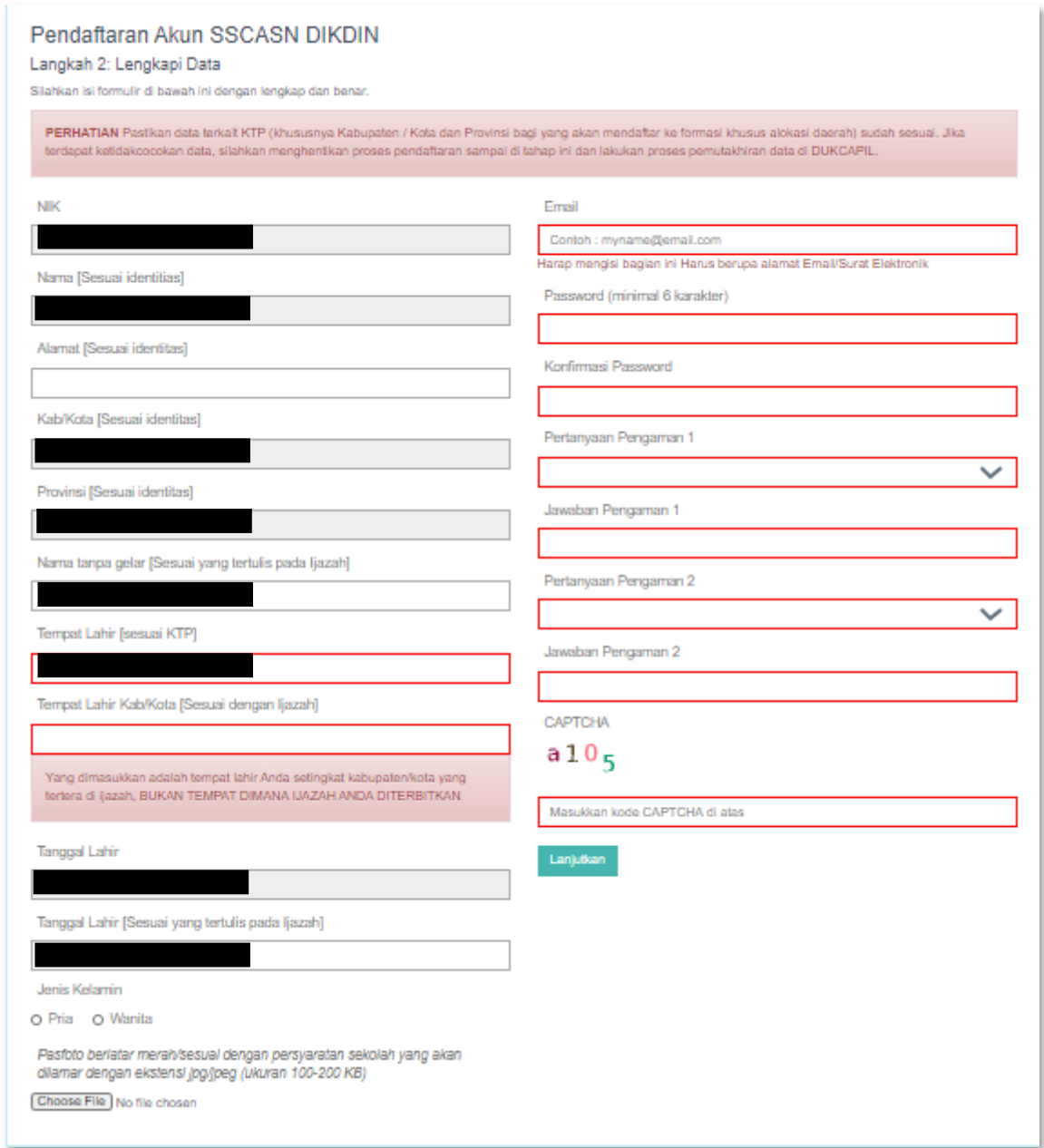

<span id="page-9-0"></span>Gambar 4 : Halaman Pendaftaran Akun SSCASN Sekolah Kedinasan 2023

- 9. Lengkapi data-data yang terdapat pada form di atas dengan benar. Data yang perlu diisi terdiri dari data :
	- a) Alamat

Isi alamat sesuai dengan KTP

b) Tempat Lahir

Isi tempat lahir (Kabupaten/Kota), sesuai dengan ijazah

- c) Tanggal Lahir Isi tanggal lahir sesuai dengan ijazah
- d) Jenis kelamin

Pilih jenis kelamin yang sesuai

e) E-mail

Masukan e-mail aktif dan valid

f) Password

Masukan password yang mudah diingat.

Harap catat dan simpan password Anda karena akan digunakan untuk login

g) Konfirmasi Password

Masukkan kembali password telah Anda masukan

h) Pertanyaan Pengaman 1

Pilih pertanyaan pengaman Anda

i) Jawaban Pengaman

Masukan jawaban pertanyaan pengaman 1 yang telah Anda pilih

j) Pertanyaan Pengaman 2

Pilih pertanyaan pengaman Anda

k) Jawaban Pengaman

Masukan jawaban pertanyaan pengaman 2 yang telah Anda pilih

*l) Captcha* Masukan kode *captcha* yang tampil di layar 10. Upload pas foto dengan latar belakang merah dalam format JPGminimal 120 kb

maksimal 200 kb

- 11. Pastikan Anda mengisi semua data dengan benar dan lengkap
- Lanjutkan 12. Selanjutnya klik

![](_page_11_Picture_93.jpeg)

Gambar 5 : Halaman Pengecekan Ulang Data Pendaftaran Akun

#### 13. Halaman Pendaftaran Akun SSCASN, cek kembali Data cek kembali data Anda jika ada yang perlu

![](_page_12_Picture_2.jpeg)

Gambar 6 : Halaman Berhasil Melakukan Pendaftaran Akun SSCASN Sekolah Kedinasan 2023

Halaman pemberitahuan bahwa pembuatan akun SSCASN Sekolah Kedinasan 2023

berhasil, klik **Q**Cetak Informasi Pendaftaran untuk mencetak Kartu Infromasi Akun sebagai bukti bahwa pelamar berhasil membuat akun. Simpan kartu tersebut dengan baik.

**Klik ALanjutkan Login Pendaftaran** untuk ke form berikutnya.

![](_page_13_Figure_1.jpeg)

![](_page_13_Picture_2.jpeg)

<span id="page-13-0"></span>"Demikian data pribadi ini saya buat dengan sebenarnya dan bila ternyata isian yang dibuat tidak benar, saya bersedia<br>"menanggung akibat hukum yang ditimbulkannya"

Gambar 7 : Kartu Informasi Akun SSCASN Sekolah Kedinasan 2023

# <span id="page-14-0"></span>**3.2 Login ke Portal SSCASN Sekolah Kedinasan dan Isi Biodata**

• Setelah pelamar berhasil daftar, silahkan login ke [https://dikdin.bkn.go.id](https://dikdin.bkn.go.id/) dengan klik

![](_page_14_Picture_3.jpeg)

• Masukan NIK dan password yang telah Anda daftarkan lalu akan tampil halaman **Form Biodata Peserta** seperti gambar di bawah ini :

<span id="page-14-1"></span>![](_page_14_Picture_5.jpeg)

Gambar 8 : Form Log In

#### a. Upload Swafoto

Upload foto *selfie* dengan memegang KTP dan Kartu Informasi Akun untuk dapat melanjutkan ke tahap selanjutnya seperti contoh gambar di bawah ini:

![](_page_15_Picture_3.jpeg)

Gambar 9 : Form Upload Foto *Selfie*

<span id="page-15-0"></span>Klik tombol Choose File cari dokumen swafoto berwarna dengan ketentuan format JPEG ukuran minimal 120 kb dan maksimal 200kb

#### b. Mendaftar Formasi

![](_page_16_Picture_55.jpeg)

<span id="page-16-0"></span>Gambar 10 : Form Mendaftar Formasi

Hal.15 dari 26

#### **SEKOLAH KEDINASAN 2023** Buku Petunjuk Pendaftar | versi 01.00

- 1) Pilih Sekolah dan Jenis Formasi sesuai dengan peminatan
- Pilih 2) Klik tombol
- 3) Pilih Provinsi/Negara/SMA/SMK Anda berada
- 4) Isi nama Sekolah Anda sesuai dengan ijazah (SMA/SMK/Sederajat)
- 5) Isi Tahun Lulus
- 6) Isi nomor ijazah pendidikan terakhir Anda
- 7) Isi tahun lulus pendidikan terakhir Anda
- 8) Isi tahun lulus pendidikan terakhir Anda
- 9) Isi kode captcha yang tampil

Selanjutnya > 10) Bila data sudah terisi dengan lengkap dan benar, klik tombol Bila ada data yang kurang lengkap, sistemakan mengeluarkan notifikasi seperti gambar di bawah ini:

![](_page_17_Picture_214.jpeg)

Gambar 11 : Notifikasi

#### c. Pengisian Nilai

![](_page_18_Picture_68.jpeg)

#### Gambar 12 : Contoh Form Entri Nilai

<span id="page-18-0"></span>Pelamar memasukkan nilai rata-rata raport terakhir. Untuk mengisi menu ini, harap diperhatikan dan dibaca baik-baik **Petunjuk Pengisian Nilai, karena setiap Sekolah Kedinasan memiliki aturan yang berbeda-beda.**

### a. Pengisian Biodata

![](_page_19_Picture_53.jpeg)

<span id="page-19-0"></span>Gambar 13 : Form Pengisian Biodata

Hal.18 dari 26

<span id="page-20-0"></span>Pada form ini, pelamar harus melengkapi kolom-kolom yang tersedia dengan benar. Pelamar juga dapat memperbaiki Nama Sesuai Ijazah, Tempat Lahir sesuai Ijazah, Tanggal Tanggal Lahir sesuai Ijazah, E-mail pada form ini.

#### Data Diri Pelamar:

Alamat Domisili, Provinsi, Kab/Kota Domisili, Akun Media Sosial, Catatan Prestasi, Jumlah Saudara Kandung (termasuk pelamar), Suku Bangsa, Tinggi Badan dalam centimeter, Berat Badan dalam kilogram, Golongan Darah, Status Perkawinan, Agama, Nomor Telepon, Nomor Ponsel, Nomor Kontak Orang Tua/Wali.

#### Data Diri Orang Tua:

NIK Ayah, Nama Ayah, Tempat Lahir Ayah, Tanggal Lahir Ayah, Pekerjaan Ayah, Gaji Ayah, Alamat Domisili Ayah, Status Hidup Ayah, NIK Ibu, Nama Ibu, Tempat Lahir Ibu, Tanggal Lahir Ibu, Pekerjaan Ibu, Gaji Ibu, Alamat Domisili Ibu, Status Hidup Ibu.

Selanjutnya > Isi kode captcha yang tampil pada kolom yang disediakan. Klik untuk ke halaman selanjutnya.

#### b. Unggah Dokumen

**EREN**<br>SCASN DIKDIN  $55$ 

5. Unggah Dokumen Silahkan unggah dokumen persyaratan sesuai dengan<br>ketentuan

PERHATIAN Pastikan Anda sudah mengakhiri Pendaftaran (melalui tahap "RESUME") sebelum Pendaftaran ditutup. Jika proses ini tidak dilakukan, maka data Anda tidak akan<br>diverifikasi oleh verifikator instansi (walaupun Anda su

 $\mathbf{A}$ 

![](_page_21_Picture_71.jpeg)

<span id="page-21-0"></span>Gambar 14 : Form Unggah Dokumen

Pelamar mengunggah dokumen yang diperlukan sesuai dengan persyaratan. Jenis dokumen dan ukuran file yang diunggah tercantum pada setiap jenis dokumen yang diperlukan.

Untuk mengunggah dokumen, klik tombol Unggah cari dokumen yang diupload sesuai dengan jenis dokumen. Pelamar dapat

mengecek dokumen yang telah diunggah dengan klik tombol **Lihat** . Bila dokumen yang diunggah belum sesuai, klik tombol Unggah untuk mengganti dokumen tersebut. Kolom status akan menampilkan status.

dokumen telah diunggah atau belum. Klik Selanjutnya > untuk ke halaman selanjutnya

#### c. Resume

![](_page_23_Picture_50.jpeg)

<Sebelumnya Selanjulnya>

<span id="page-23-0"></span>![](_page_23_Figure_4.jpeg)

Hal.22 dari 26

Setelah pelamar melengkapi semua tahapan di atas, periksa kembali resume pendaftaran yang tampil. Pastikan bahwa data telah sesuai dan benar dengan mencentang setiap isian yang telah dilengkapi oleh Pelamar.

Centang **P** pernyataan yang tampil pada kotak merah muda, kemudian klik Akhiri Proses Pendaftaran Betelah tombol tersebut diklik, pelamar tidak dapat merubah data yang telah dikirim ke sistem dengan alasan apapun.

O Demikan zuan data pribadi saya buat sesuai dengan dokamen sebenarnya dan apabila ternyata islan yang saya buat tidak sesuai deegan dokumen, saya bersedia mananggung akitud hukum yang ditimbulkannya.

![](_page_24_Picture_160.jpeg)

<span id="page-24-0"></span>Gambar 16 : Notifikasi Akhir Proses Pendaftaran

![](_page_25_Picture_39.jpeg)

<span id="page-25-0"></span>Gambar 17 : Form Resume Pendaftaran

![](_page_26_Picture_1.jpeg)

Kartu Pendaftaran SSCASN Sekolah Kedinasan telah menggunakan tanda tangan digital dan disertifikasi oleh Badan Siber dan Sandi Negara (BSSN).

Buku Petunjuk Pendaftar | versi 01.00

![](_page_27_Picture_48.jpeg)

# <span id="page-27-0"></span>Gambar 18 : Contoh Kartu Pendaftaran SSCASN DIKDIN

#### **SEKOLAH KEDINASAN 2023**

Buku Petunjuk Pendaftar | versi 01.00

![](_page_28_Picture_50.jpeg)

# Gambar 18 : Contoh Kartu Pendaftaran SSCASN DIKDIN